For the 2015-2016, contract year login to Skyward Employee Access to sign your Employee Handbook form and update your confidentiality settings.

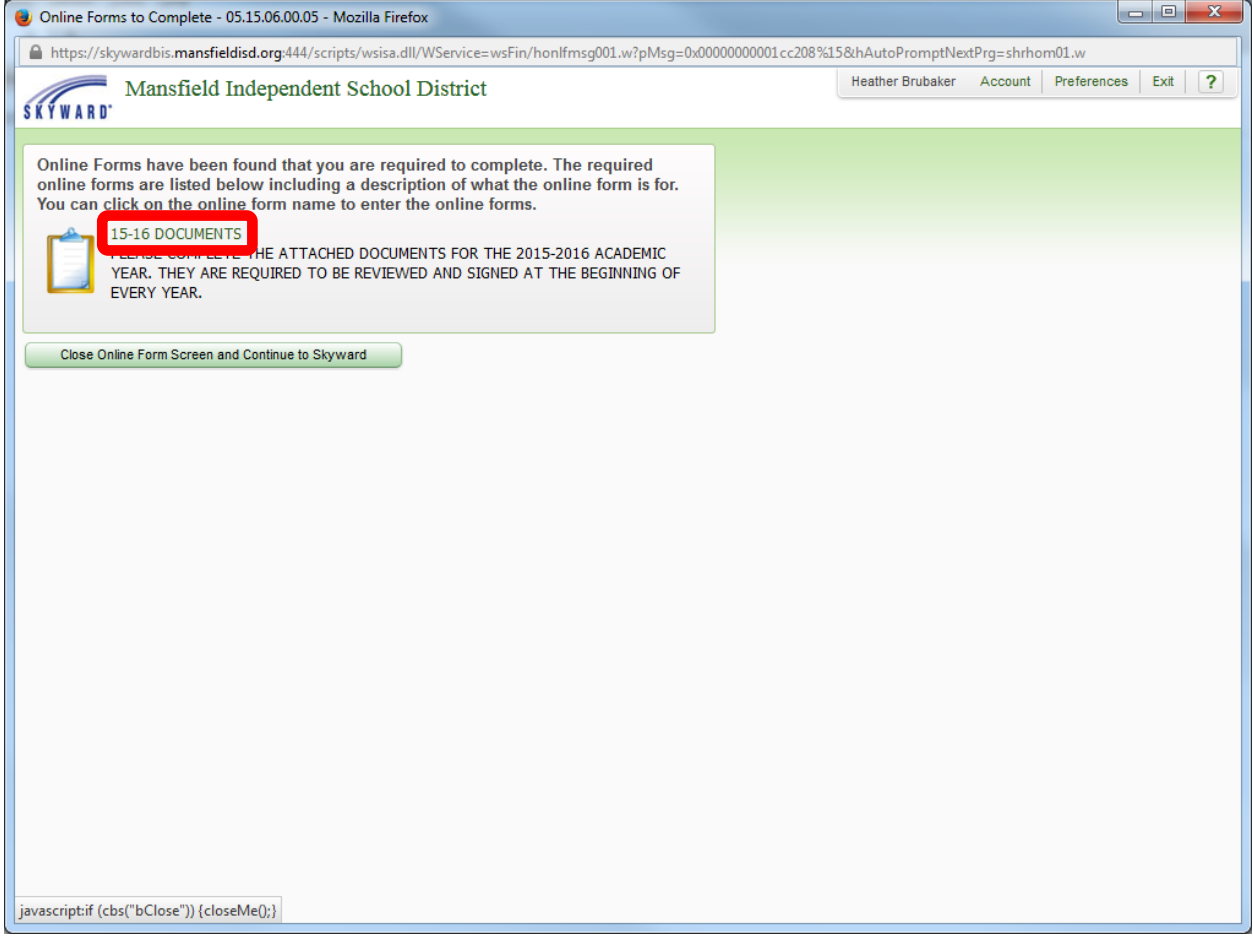

Login to Skyward Employee Access. [Click here.](https://skywardbis.mansfieldisd.org:444/scripts/wsisa.dll/WService=wsFin/seplog01.w)

Click the **15-16 Documents** hyperlink to begin.

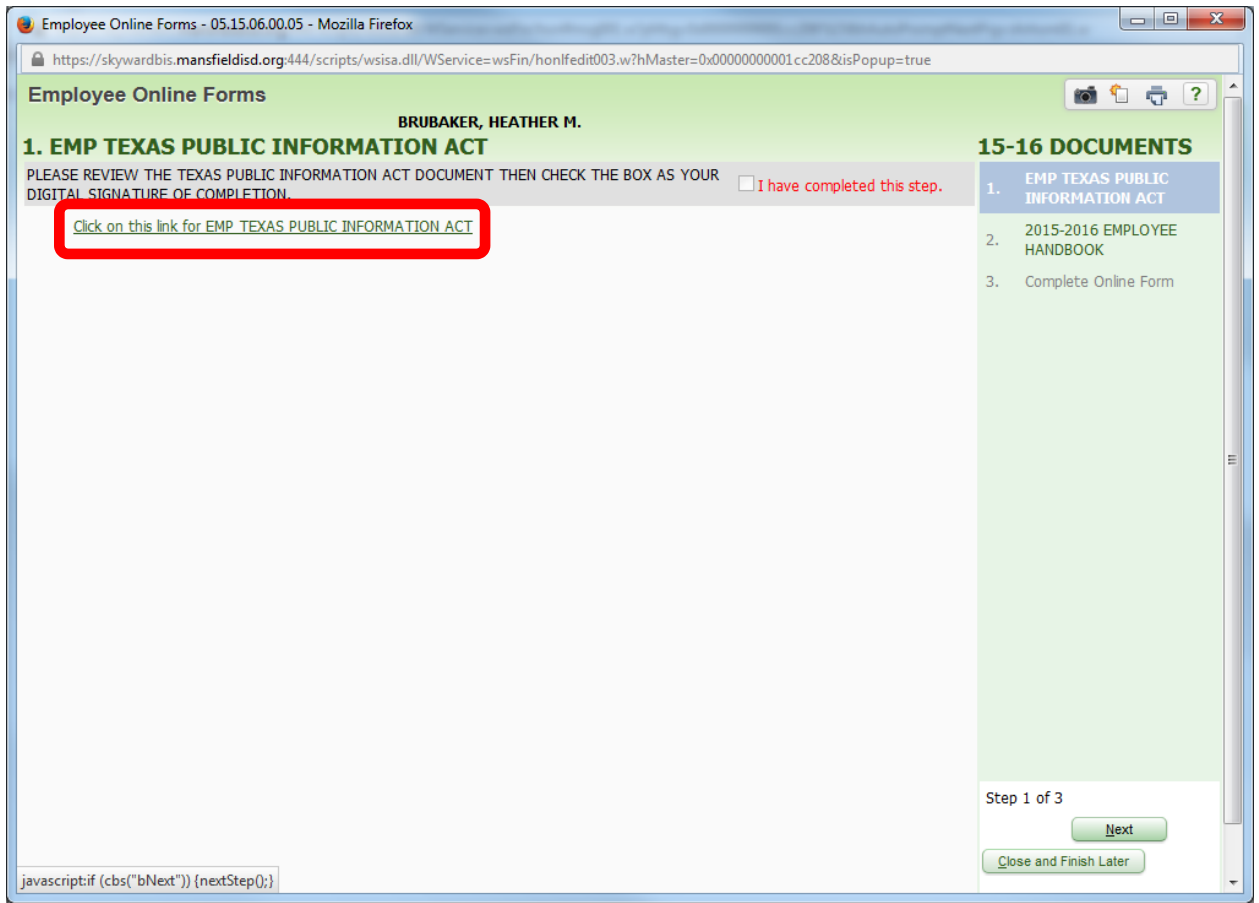

Click the **Click on this link for EMP TEXAS PUBLIC INFORMATION ACT** hyperlink to view and update your confidentiality flags.

\*This form indicates what information can be released to the public in open records requests.

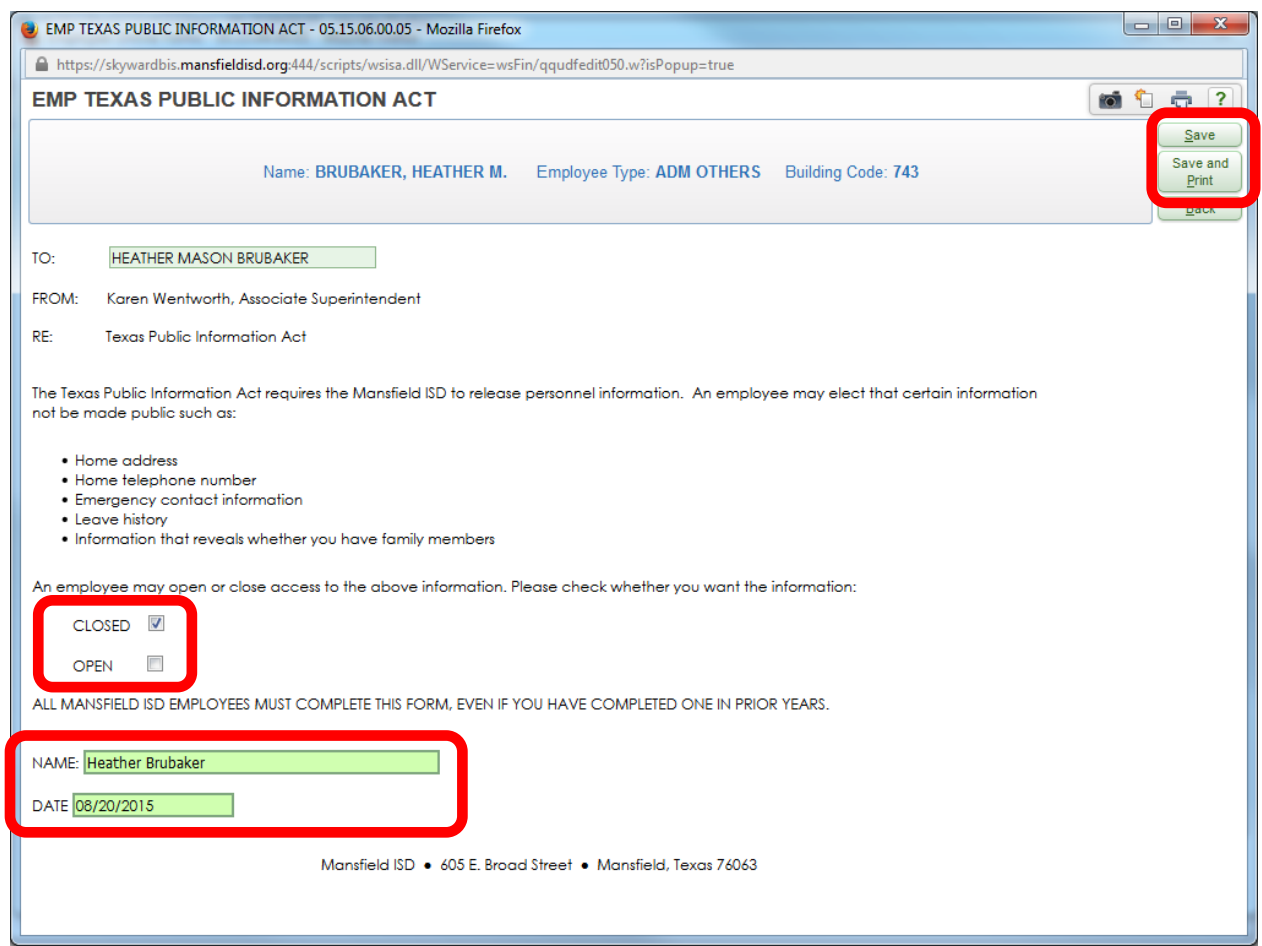

Read the form and then indicate your preference of **Closed** or **Open**.

Enter your name and date.

Click either the **Save** or **Save and Print** button

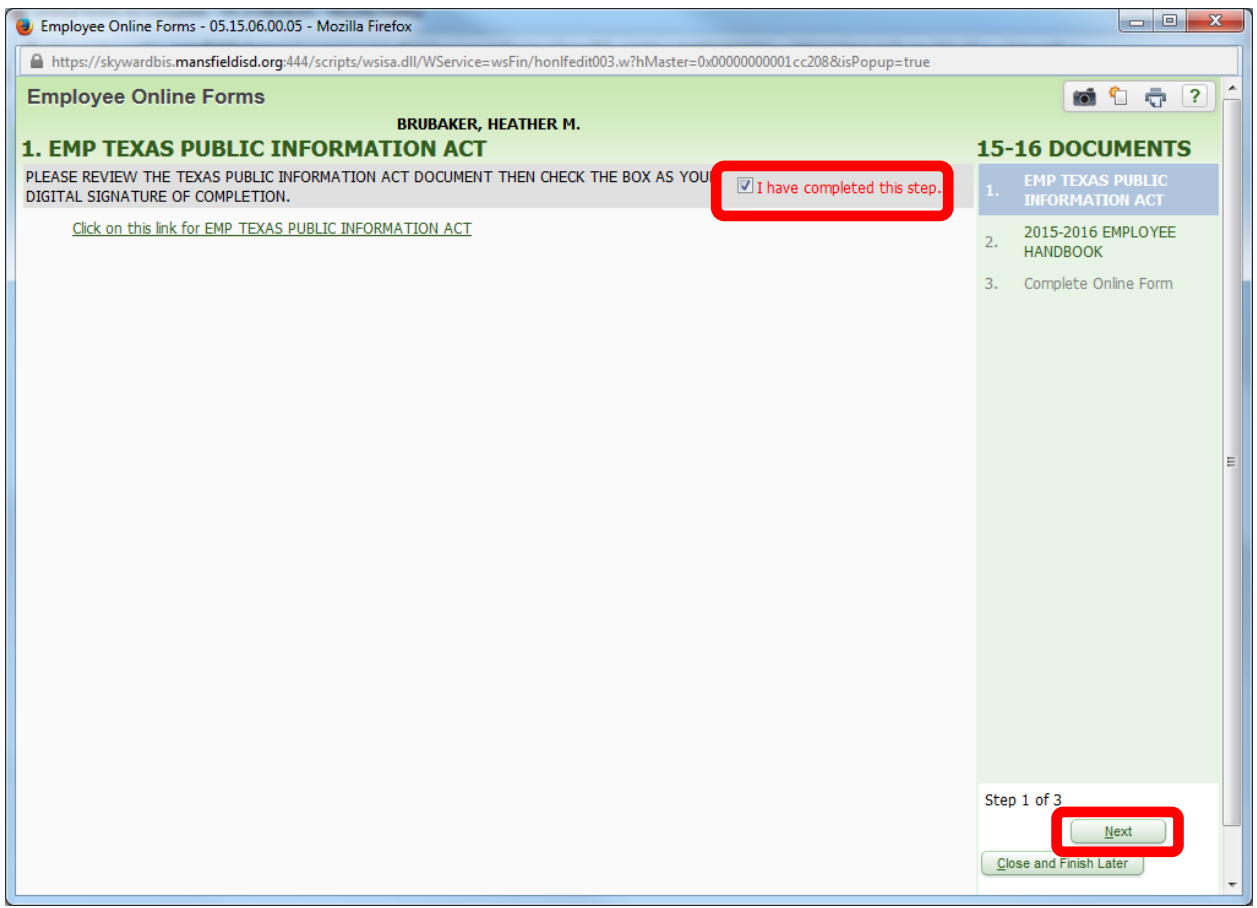

Check the **I have completed this step** box when you have completed the Texas Public Information Act form.

Click the **Next** button.

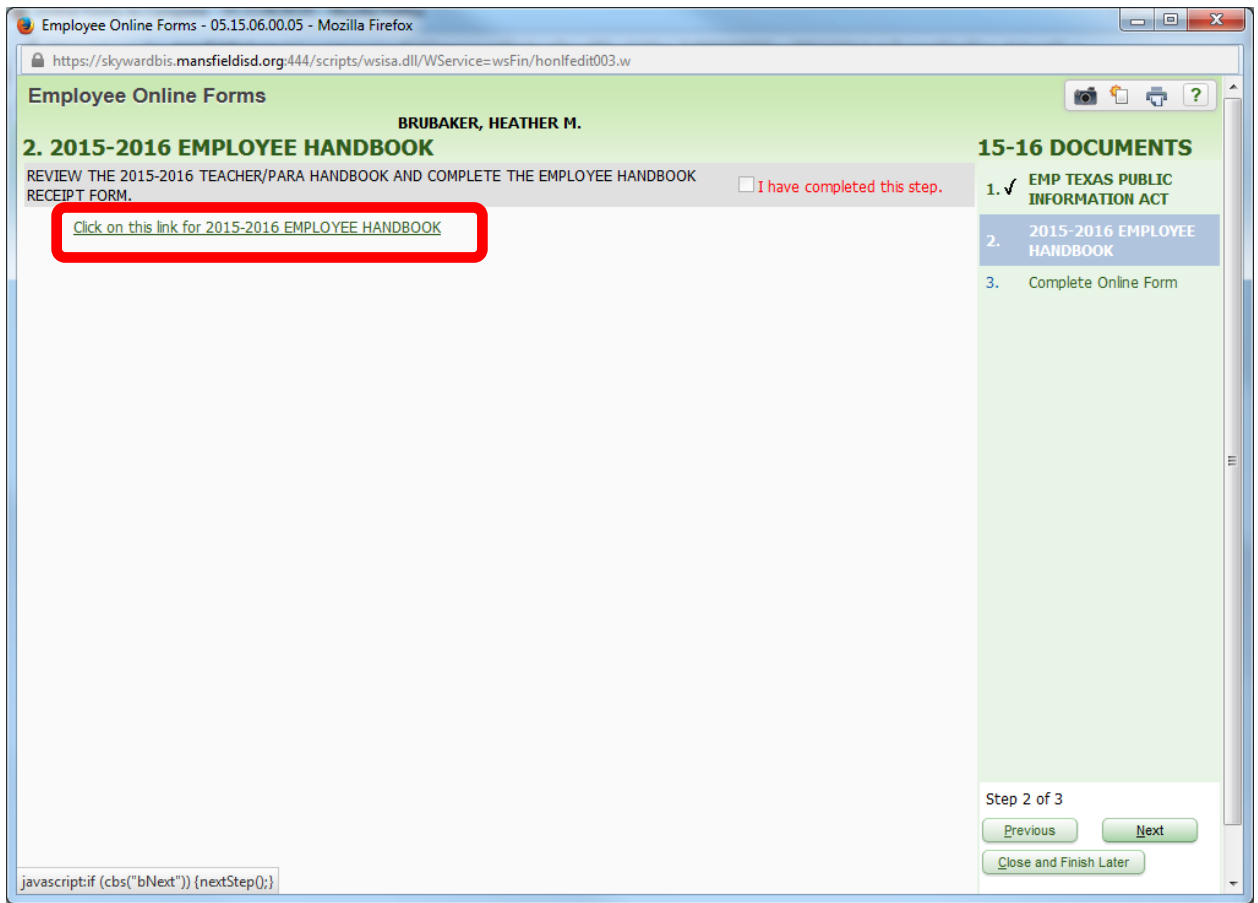

Click the **Click on this link for 2015-2016 EMPLOYEE HANDBOOK** hyperlink to view and sign the Employee Handbook sign off sheet.

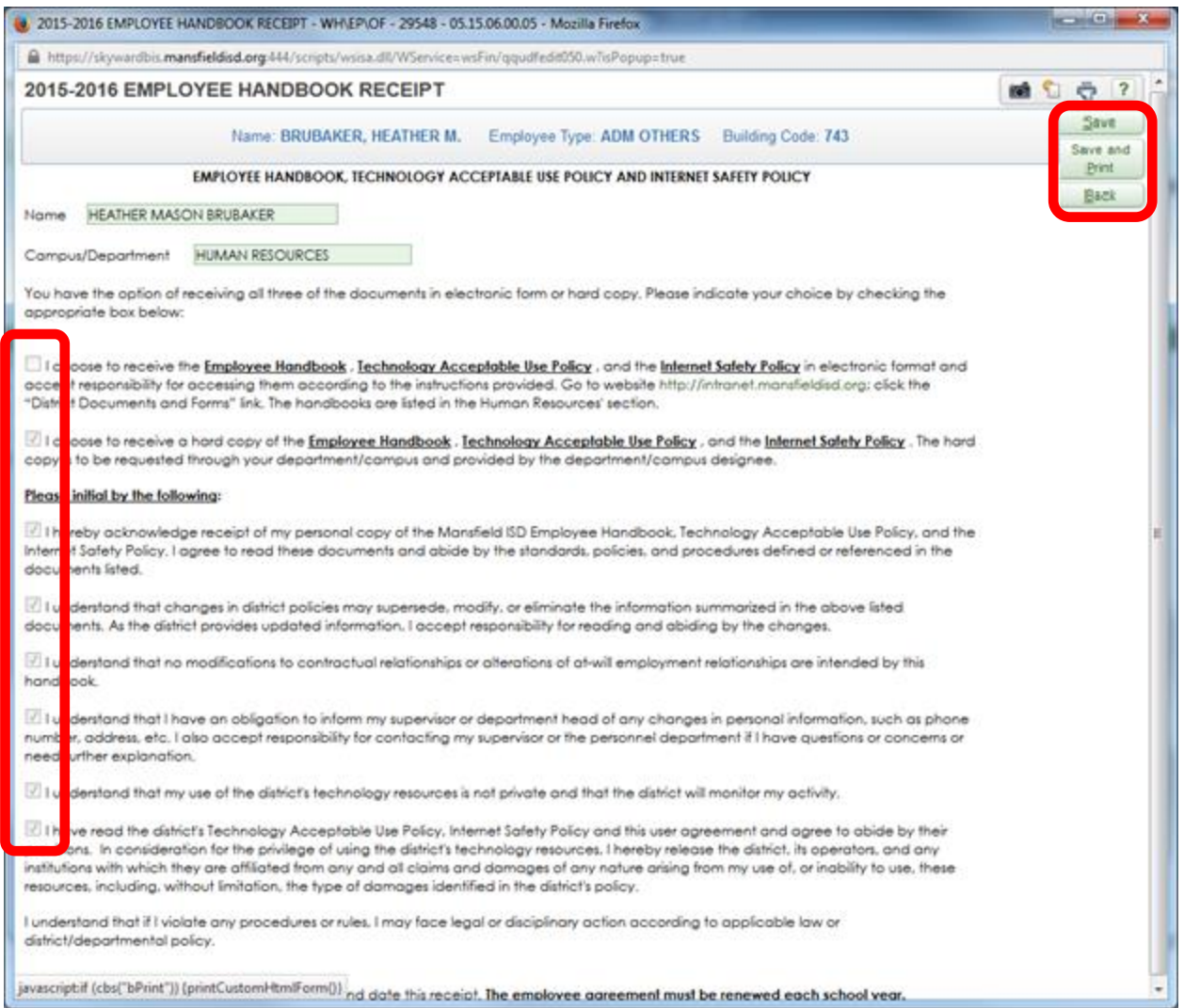

# Read the form and then check the boxes indicating that you agree with the statements.

Click either the **Save** or **Save and Print** button

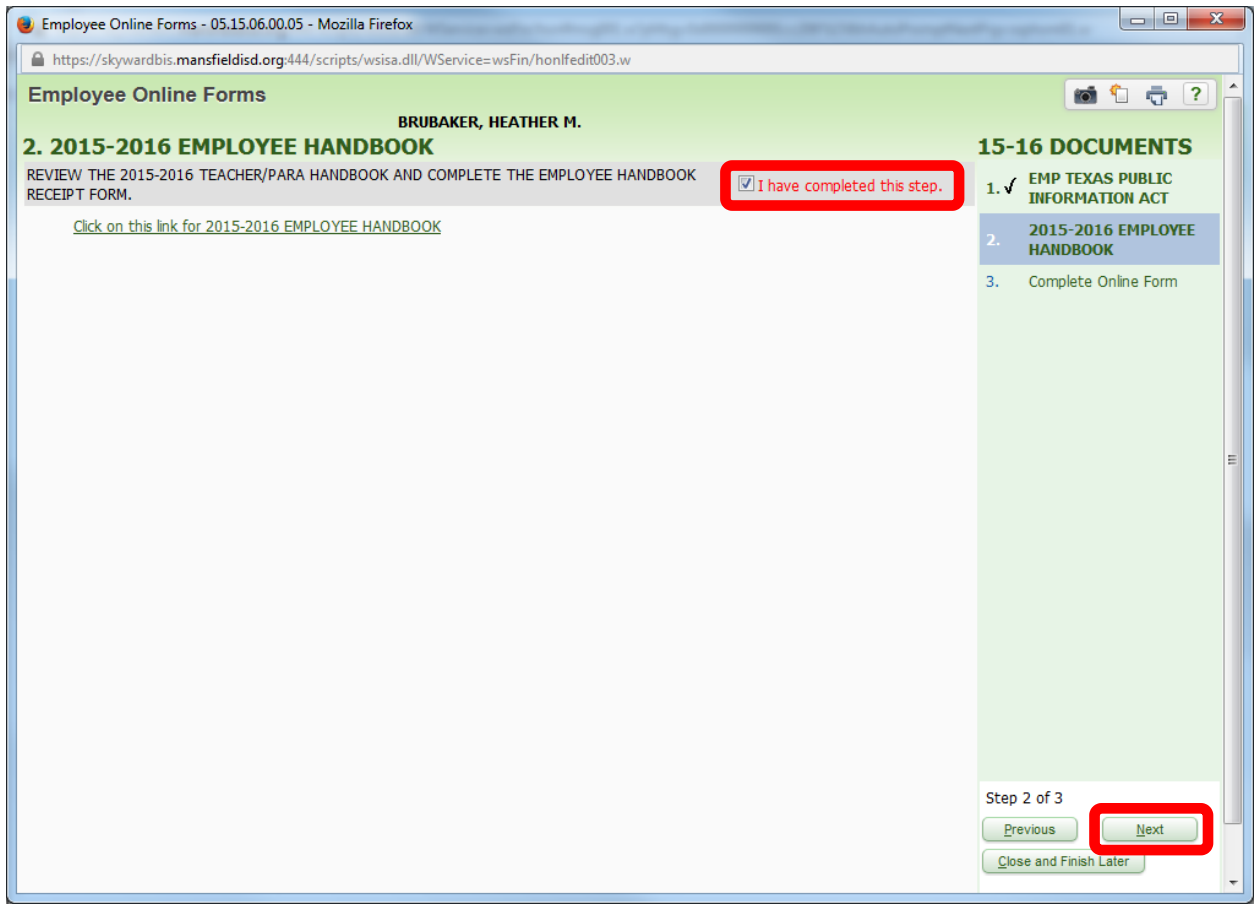

Check the **I have completed this step** box when you have completed the 2015-2016 Employee Handbook form.

Click the **Next** button.

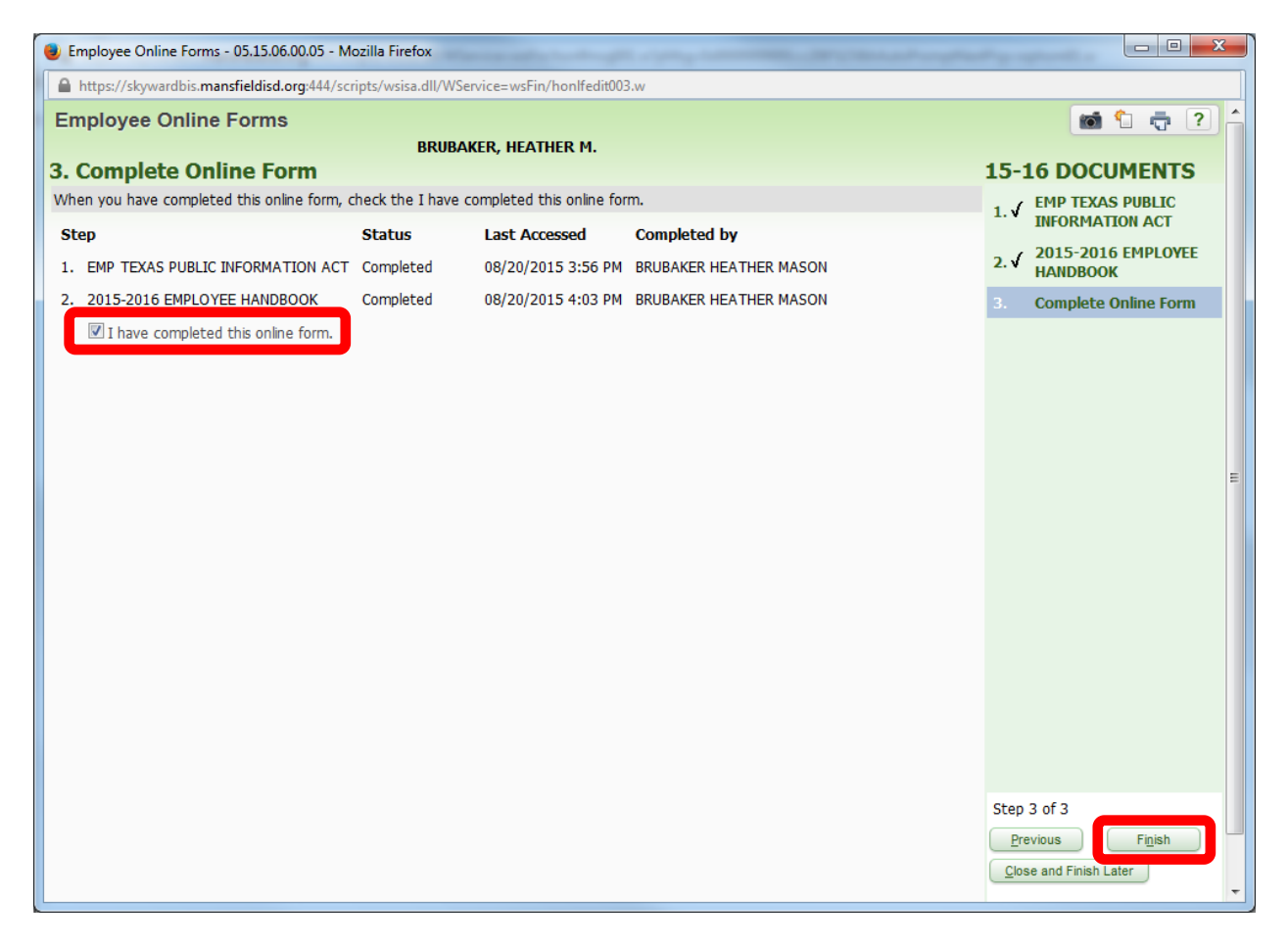

Check the **I have completed this online form** box.

Click the **Finish** button.

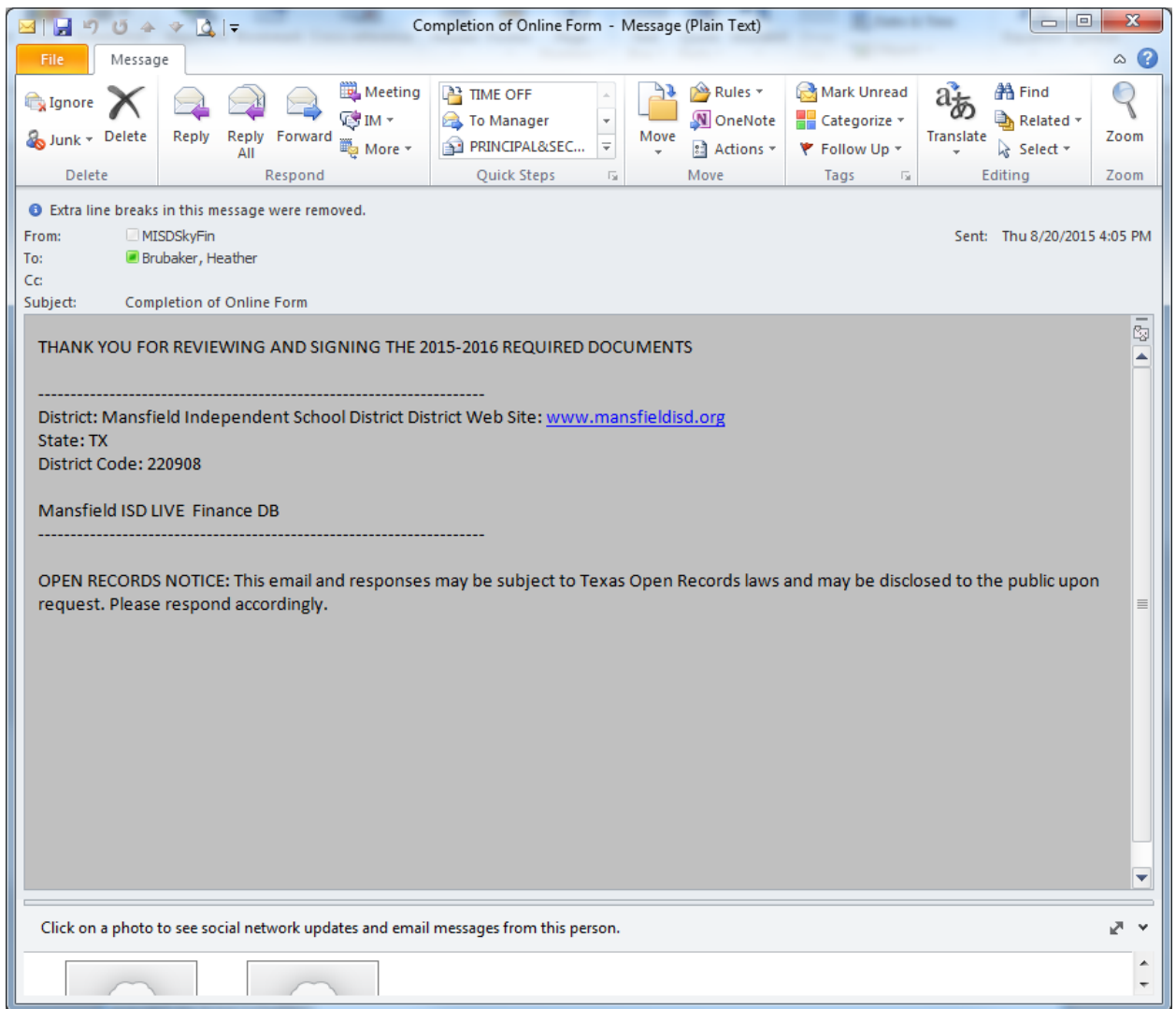

Once you have completed the process you will receive an email confirmation.